# **СЕРВИС «ЭЛЕКТРОННЫЙ ДНЕВНИК»**

ИНСТРУКЦИЯ ДЛЯ ЗАИНТЕРЕСОВАННОГО ЛИЦА

# **СОДЕРЖАНИЕ**

2

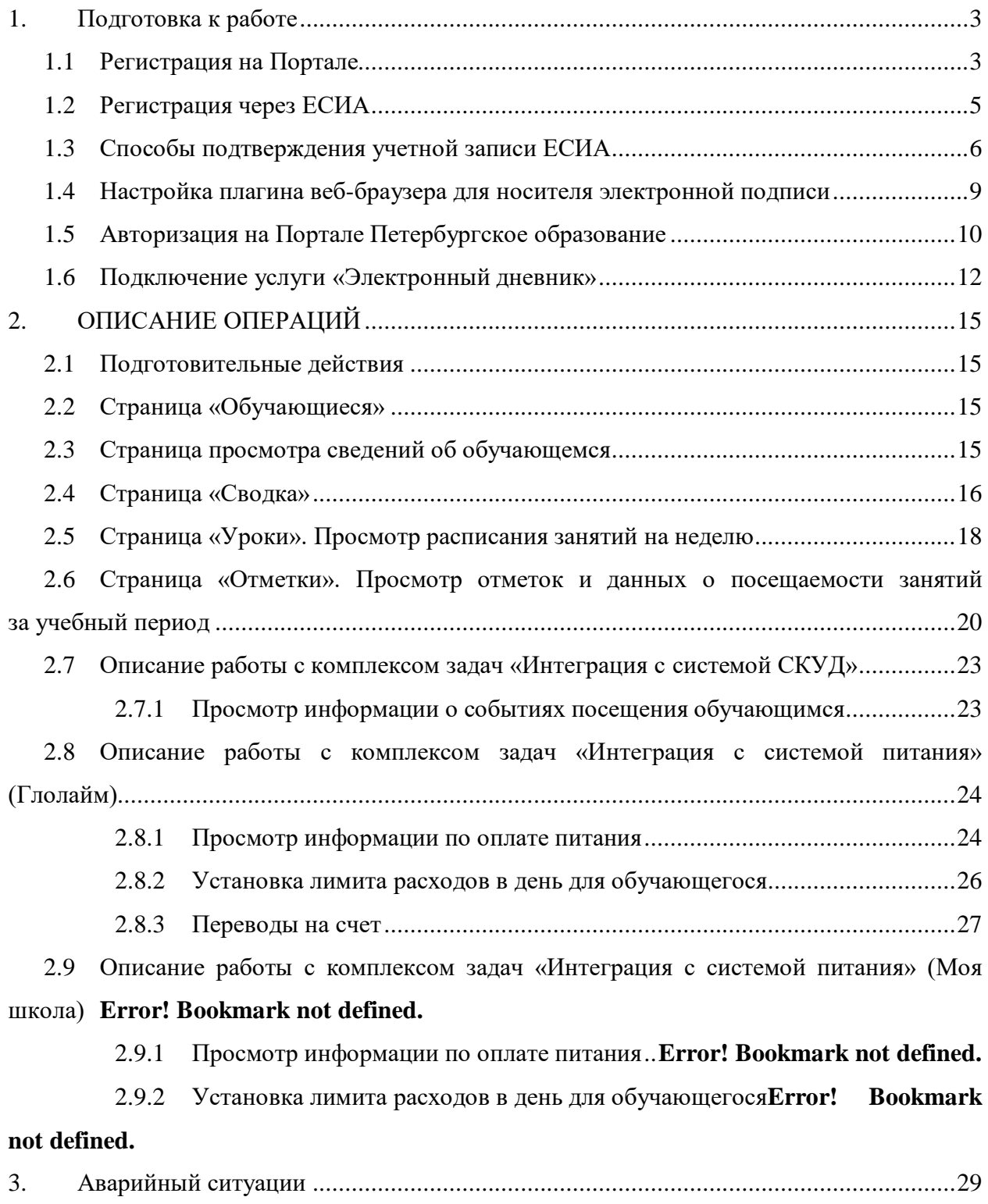

# <span id="page-2-0"></span>**1. ПОДГОТОВКА К РАБОТЕ**

# **1.1 Регистрация на Портале**

<span id="page-2-1"></span>Откройте «Портал Петербургское образование» (запустите интернет-браузер и в адресной строке введите электронный адрес Портала:<https://petersburgedu.ru/> ) . Страница представлена на рисунке [1.](#page-2-2)

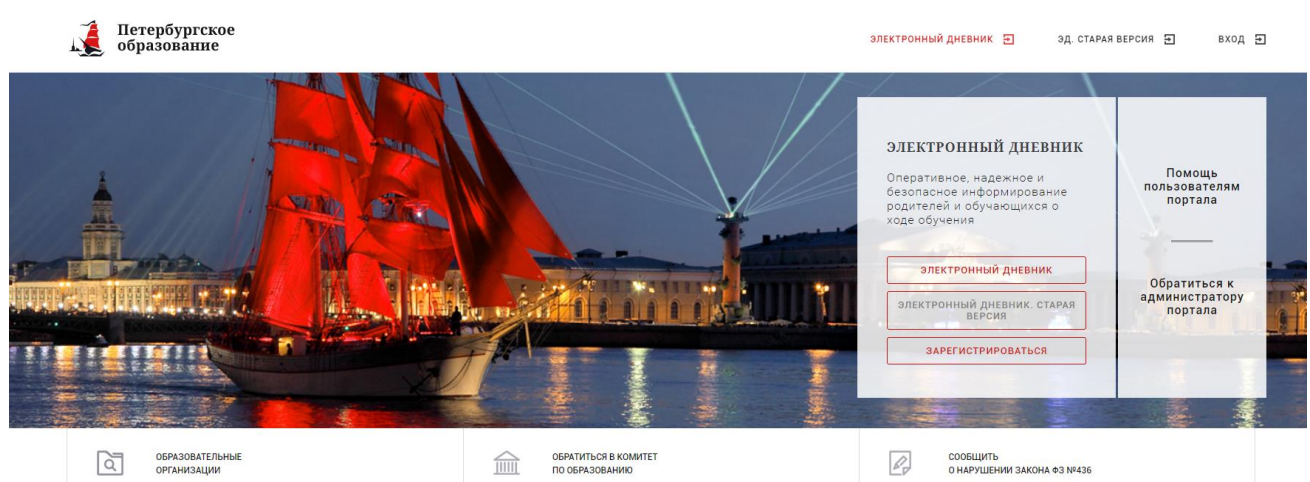

Рисунок 1 – Главная страница «Портал Петербургское образование»

Нажмите на кнопку «Зарегистрироваться», расположенной справа по центру страницы, и перейдите на страницу «Регистрация».

В открывшейся форме укажите действующий адрес электронной почты и нажмите на кнопку «Зарегистрироваться» [\(Рисунок 2\)](#page-2-3).

<span id="page-2-2"></span>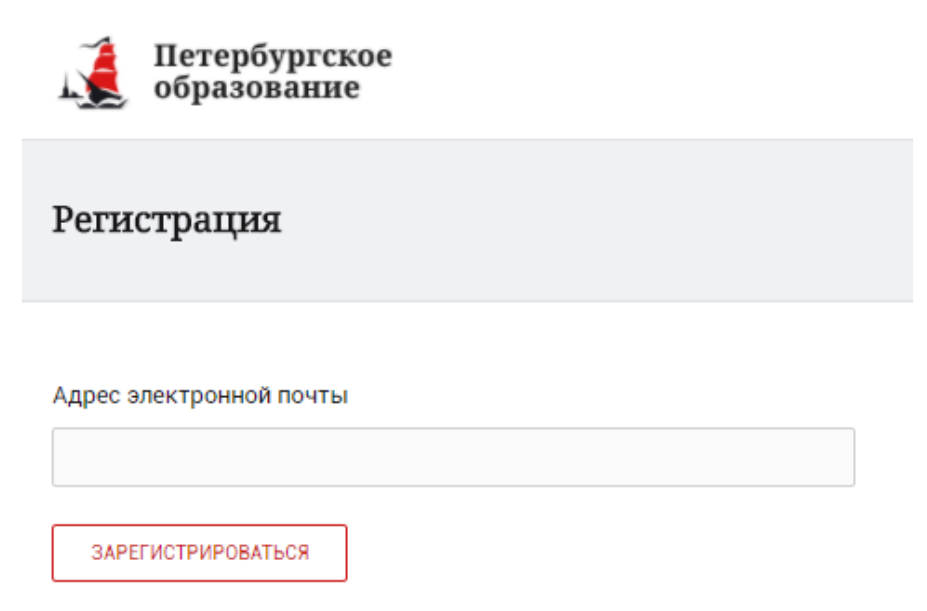

Рисунок 2 – Форма регистрации на Портале

<span id="page-2-3"></span>На адрес Вашей электронной почты придет уведомление о регистрации с ссылкой для подтверждения адреса электронной почты и завершения регистрации ( [Рисунок 3\)](#page-3-0).

Здравствуйте!

Ваш адрес электронной почты был использован при регистрации на портале "Петербургское образование" (petersburgedu.ru)

Для завершения регистрации и получения доступа к Личному кабинету портала, Вам необходимо подтвердить адрес электронной почты путем перехода ссылке: http://petersburgedu.ru/user/register/confirm/u/ 4eecfe50c7f7190e30e52a3c2f77f6a7/

Если Вы не регистрировались на портале «Петербургское образование», просто проигнорируйте, пожалуйста, настоящее письмо.

С уважением, Администрация портала "Петербургское образование"

# Рисунок 3 – Подтверждение адреса электронной почты и завершение регистрации

<span id="page-3-0"></span>Перейдите по ссылке, указанной в письме, для создания пароля ( [Рисунок 4\)](#page-3-1).

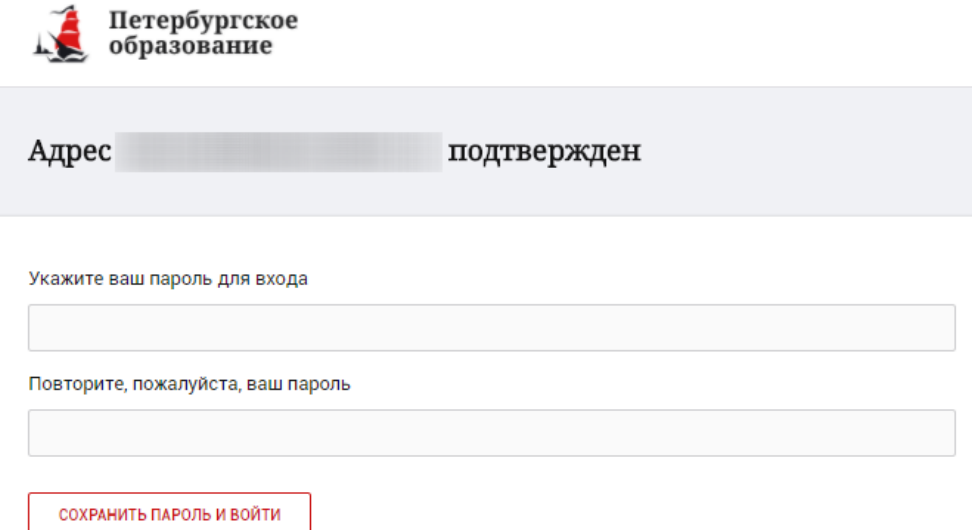

Рисунок 4 – Форма создания пароля

<span id="page-3-1"></span>Пароль должен состоять из латинских букв и цифр. Используйте заглавные буквы. После ввода пароля нажмите на кнопку «Сохранить пароль и войти» и завершите процесс регистрации.

Процесс регистрации считается завершенным.

Доступ к функциям пользователя «Заинтересованное лицо» предоставляет Родитель.

Для этого Родителю необходимо на странице «Профиль обучающегося» в блоке «Заинтересованные лица» нажать на кнопку «Пригласить заинтересованное лицо» и в открывшемся окне заполнить поле e-mail (на указанный адрес электронной почты высылается приглашение к просмотру дневника обучающегося заинтересованному лицу) и поле комментарий. После заполнения полей необходимо нажать на кнопку «Отправить».

На адрес электронный почты Заинтересованного лица будет выслано приглашение, содержащее ссылку, по которой необходимо перейти для получения доступа к просмотру дневника обучающегося.

#### **1.2 Регистрация через ЕСИА**

<span id="page-4-0"></span>Для регистрации через ЕСИА необходимо нажать на кнопку «Зарегистрироваться через ЕСИА».

В открывшейся форме [\(Рисунок 5\)](#page-4-1) укажите Ваши фамилию, имя, номер мобильного телефона или действующий адрес электронной почты и нажмите на кнопку «Зарегистрироваться».

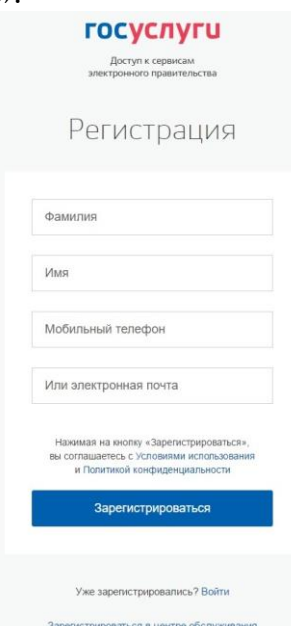

Рисунок 5 – Форма регистрации в ЕСИА

<span id="page-4-1"></span>В случае ввода мобильного телефона:

на указанный Вами номер будет отправлено СМС-сообщение с кодом для завершения процесса регистрации.

подтвердите номер телефона, введя полученный код в форму регистрации [\(Рисунок 6\)](#page-5-1) и нажмите на кнопку «Продолжить».

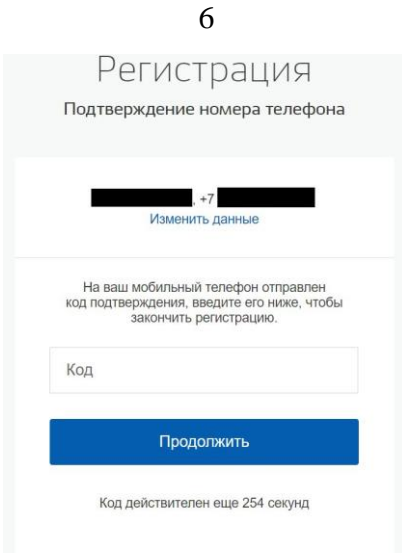

Рисунок 6 – Форма ввода кода

<span id="page-5-1"></span>В открывшейся форме ввода пароля [\(Рисунок 7\)](#page-5-2) укажите пароль для входа в ЕСИА. Пароль должен состоять из восьми и более символов. Допустимы только латинские буквы, цифры и знаки пунктуации. После ввода пароля нажмите на кнопку «Готово» и завершите процесс регистрации.

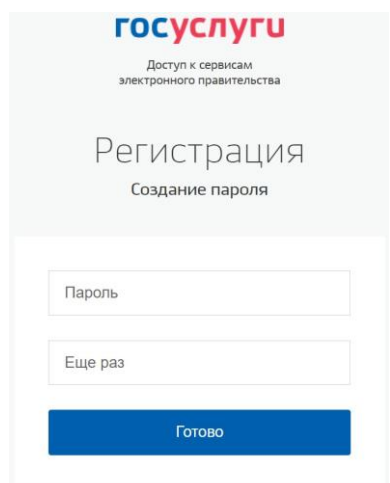

Рисунок 7 – Форма создания пароля

<span id="page-5-2"></span>В случае ввода адреса электронной почты:

на указанный Вами адрес будет отправлена ссылка для завершения процесса регистрации;

перейдите по ссылке на страницу создания пароля [\(Рисунок 7\)](#page-5-2) и укажите пароль для входа в ЕСИА. Пароль должен состоять из восьми и более символов.

Допустимы только латинские буквы, цифры и знаки пунктуации. После ввода пароля нажмите на кнопку «Готово» и завершите процесс регистрации.

Процесс регистрации считается завершенным.

# <span id="page-5-0"></span>**1.3 Способы подтверждения учетной записи ЕСИА**

Реализованы следующие способы подтверждения учетной записи ЕСИА:

«Обратиться лично». Необходимо обратиться лично в любой [Многофункциональный центр](https://gu.spb.ru/mfc/list/) города, либо в один из [центров обслуживания](https://esia.gosuslugi.ru/public/ra/) [пользователей ЕСИА.](https://esia.gosuslugi.ru/public/ra/) При себе необходимо иметь паспорт и СНИЛС;

«Получить код подтверждения личности письмом». Необходимо ввести почтовый адрес [\(Рисунок 8\)](#page-6-0).

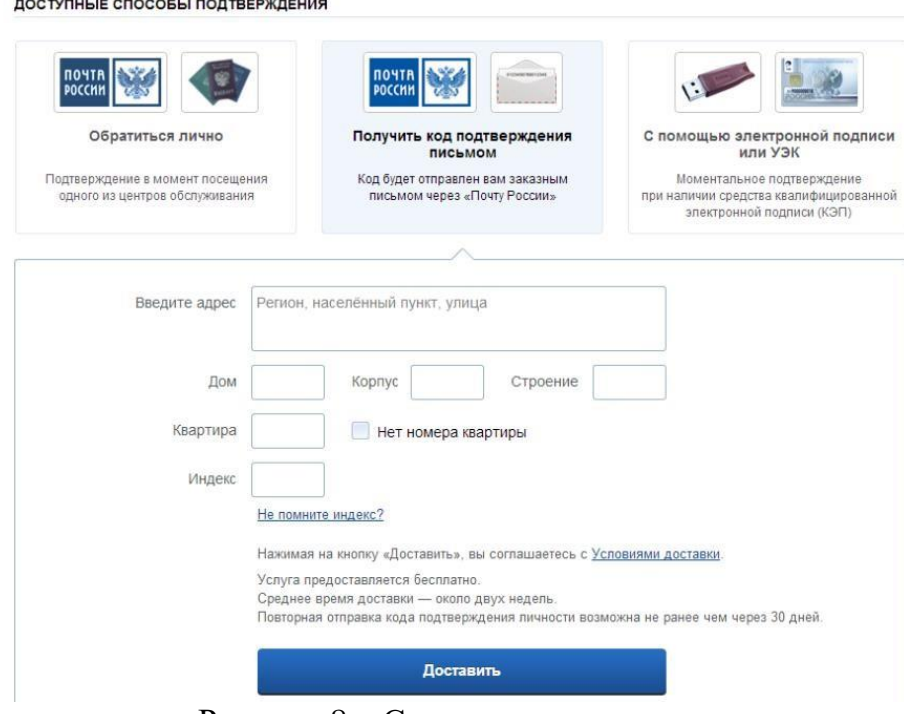

Рисунок 8 – Страница ввода адреса

<span id="page-6-0"></span>По указанному Вами адресу будет направлено письмо, которое Вы сможете получить в соответствующем отделении Почты России, предъявив документ, удостоверяющий личность (сроком до двух недель). После получения почтой письма с кодом подтверждения необходимо повторно войти в свою учетную запись ЕСИА и в разделе «Персональные данные» личного кабинета ввести код, указанный в письме [\(Рисунок 9\)](#page-6-1).

<span id="page-6-1"></span>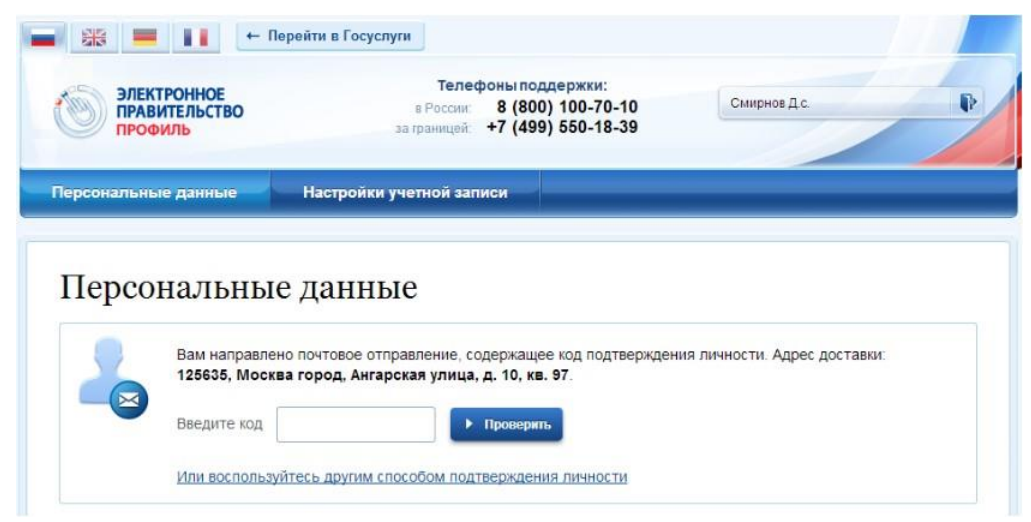

Рисунок 9 – Страница ввода кода подтверждения учетной записи ЕСИА

«С помощью электронной подписи или УЭК». Необходимо воспользоваться Усиленной квалифицированной электронной подписью или Универсальной электронной картой [\(Рисунок 10\)](#page-7-0).

**ЛОСТУПНЫЕ СПОСОБЫ ПОДТВЕРЖДЕНИЯ** 

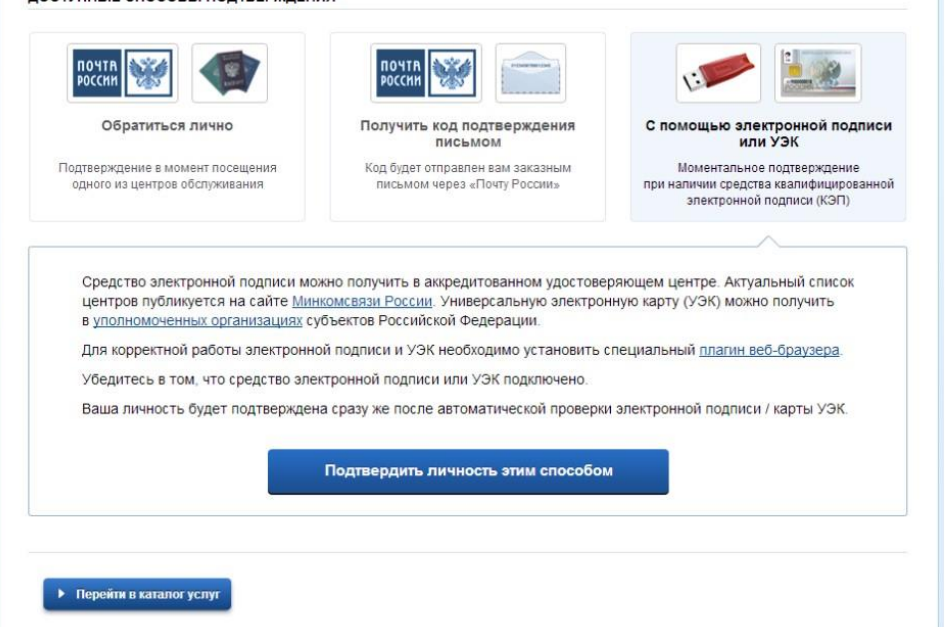

<span id="page-7-0"></span>Рисунок 10 – Подтверждение личности с помощью электронной подписи или УЭК

Для подтверждения личности с помощью средства усиленной квалифицированной электронной подписи потребуется:

подключить к компьютеру физический носитель (токен или смарт-карту) с электронной подписью пользователя, выданной аккредитованным удостоверяющим центром. Также может использоваться Универсальная электронная карта. Ознакомьтесь с актуальным списком аккредитованных организаций на [сайте Минкомсвязи России.](http://minsvyaz.ru/ru/directions/?regulator=118) Некоторые носители электронной подписи требуют установки специальной программы – криптопровайдера (например, КриптоПро CSP). Для использования УЭК установите криптопровайдер КриптоПро УЭК CSP;

настроить специальный плагин веб-браузера.

После подключения физического носителя к компьютеру необходимо выполнить следующие действия:

нажмите кнопку «Подтвердить личность этим способом»;

выберите нужный сертификат ключа проверки электронной подписи, если у Вас имеется несколько сертификатов;

введите PIN-код для считывания электронной подписи;

подпишите заявление на подтверждение учетной записи.

Произойдет проверка электронной подписи. В случае успешного прохождения процедуры проверки учетная запись будет подтверждена.

Через Подтвержденную учетную запись физического лица можно создать учетную запись юридического лица или индивидуального предпринимателя.

Внимание! Полностью пройти процедуру регистрации в ЕСИА можно в любом [Многофункциональном центре предоставления государственных](https://gu.spb.ru/mfc/list/)  [и](https://gu.spb.ru/mfc/list/) [муниципальных услуг Санкт-Петербурга.](https://gu.spb.ru/mfc/list/) С подробным описанием услуги «Выдача ключей простой электронной подписи для получения государственных

услуг в электронном виде» Вы можете ознакомиться на Портале, перейдя по ссылке [https://gu.spb.ru/188835/mfcservice/.](https://gu.spb.ru/188835/mfcservice/)

### <span id="page-8-0"></span>**1.4 Настройка плагина веб-браузера для носителя электронной подписи**

Для установки плагина рекомендуется использовать браузер Mozilla Firefox, или Internet Explorer (обратите внимание: браузер Google Chrome не поддерживает плагин усиленной квалифицированной электронной подписи). После того как Вы открыли браузер Mozilla Firefox потребуется выполнить следующие действие:

откройте меню браузера в правом верхнем углу экрана и нажмите кнопку «Дополнения» [\(Рисунок 11\)](#page-8-1);

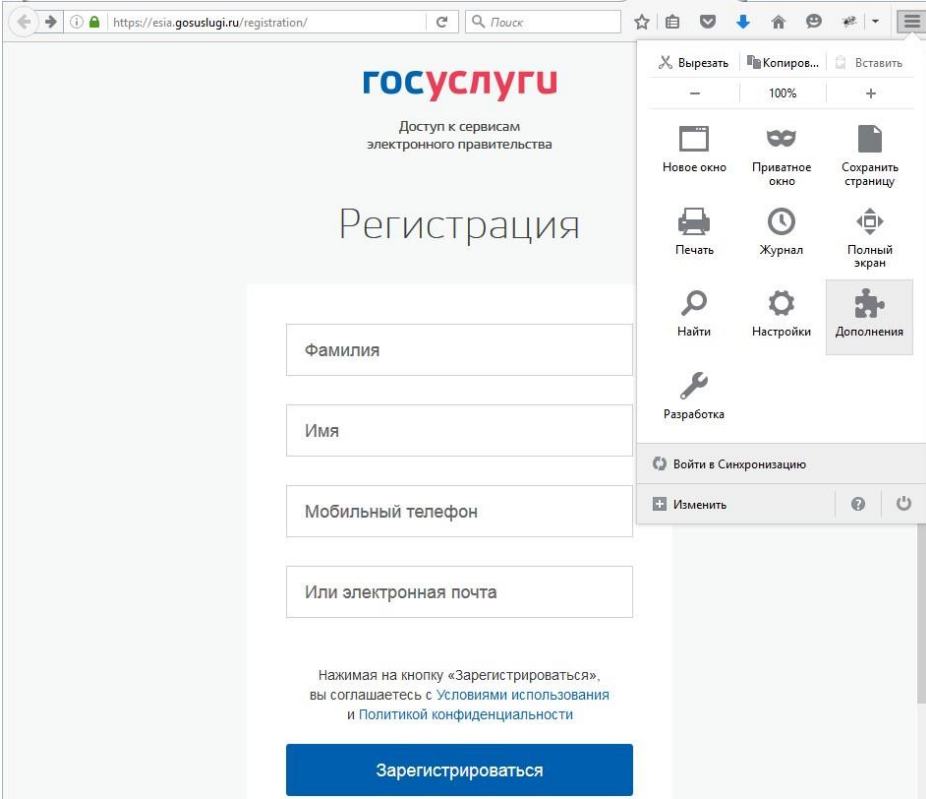

Рисунок 11 – Вид браузера Mozilla Firefox

<span id="page-8-1"></span>выберите вкладку «Плагины». Для плагинов типа Crypto включите настройку, нажав на кнопку «Всегда включать» [\(Рисунок 12\)](#page-9-1);

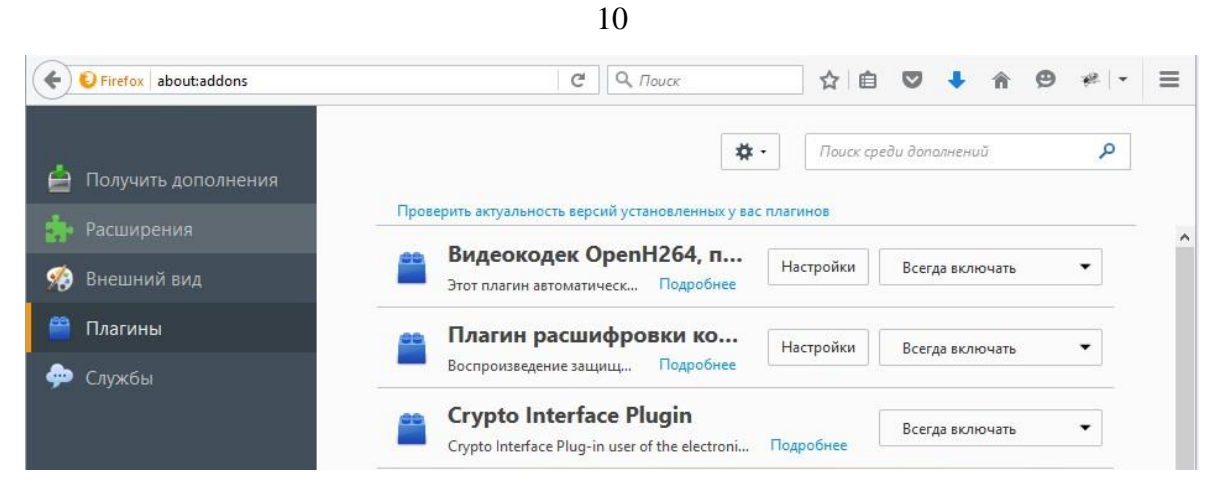

Рисунок 12 – Настройка плагинов в браузере

<span id="page-9-1"></span>после установки плагина Крипто перезапустите браузер и повторно зайдите в свою учетную запись ЕСИА.

Внимание! Полная информация о Единой системе идентификации и аутентификации размещена в [Руководстве пользователя ЕСИА](http://minsvyaz.ru/ru/documents/4240/#photos64401)

# **1.5 Авторизация на Портале Петербургское образование**

<span id="page-9-0"></span>Для входа под своей учетной записью воспользуйтесь формой [\(Рисунок 13\)](#page-10-0), переход к которой осуществляется по ссылке «Вход», расположенной сверху справа любой страницы Портала.

В открывшейся форме [\(Рисунок 13\)](#page-10-0) нажмите на кнопку «Войти с ЕСИА» или войдите на Портал, указав адрес электронной почты и пароль. Во втором случае необходимо указать адрес электронной почты и пароль и нажать на кнопку «Войти».

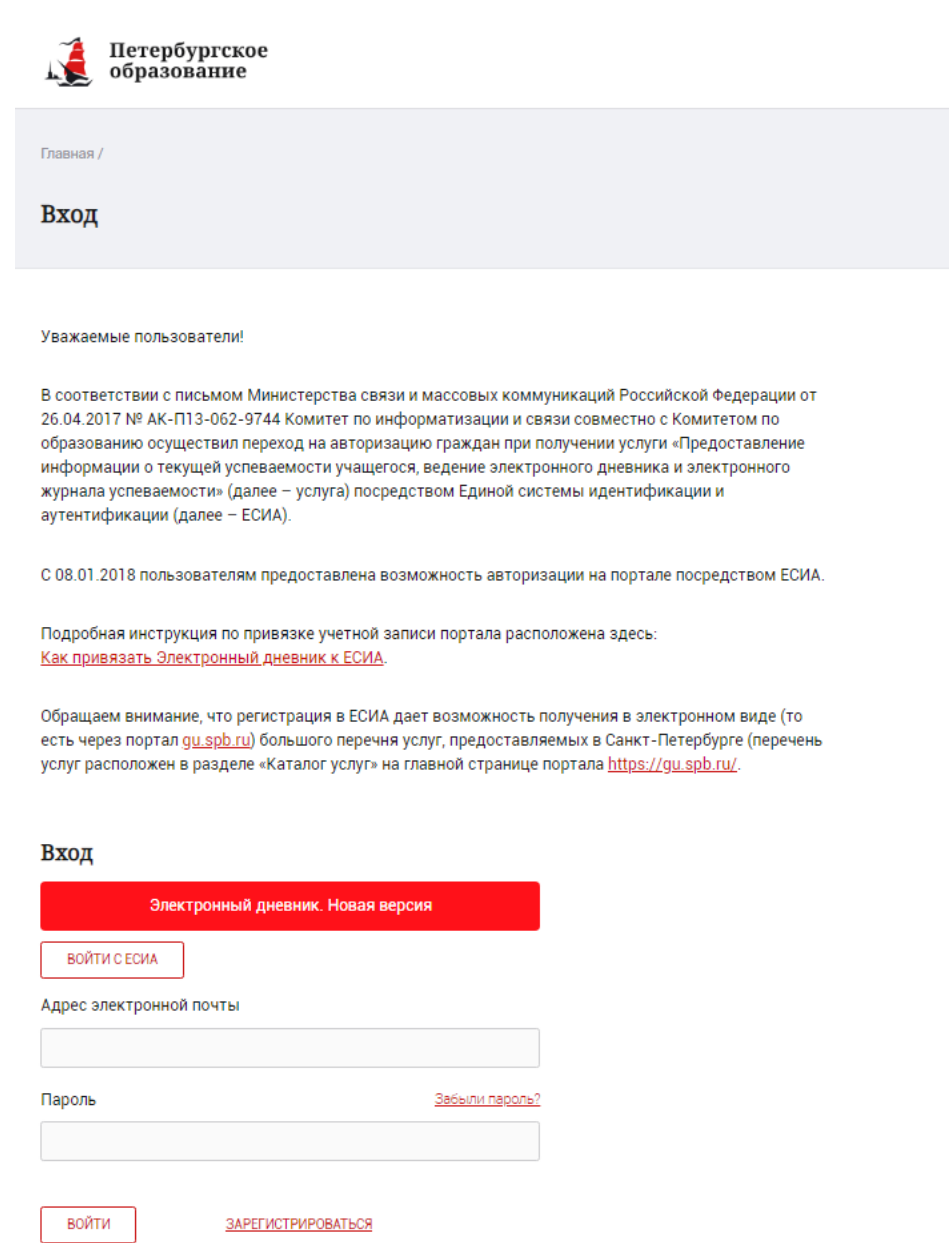

Рисунок 13 – Форма авторизации на Портале

<span id="page-10-0"></span>В случае успешной авторизации осуществляется вход на «Портал Петербургское образование» с правами доступа к Порталу, определенными ролью «Заинтересованное лицо».

При этом сверху справа на любой странице отображается значок  $\left( \odot \right)$ , нажав на который можно перейти в профиль пользователя (Рисунок 14)

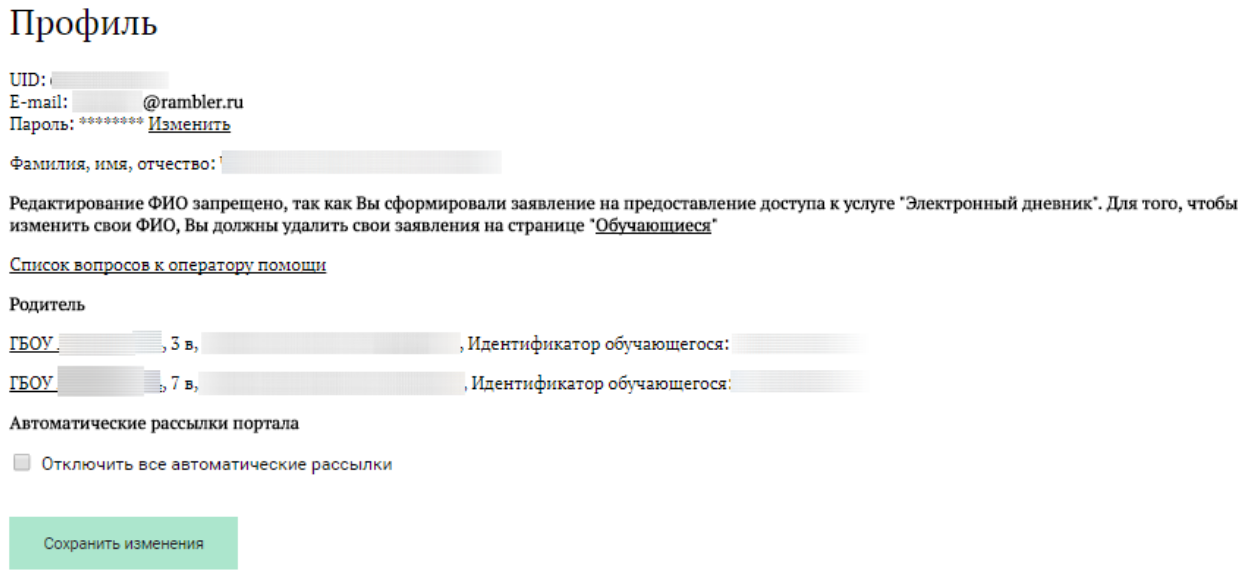

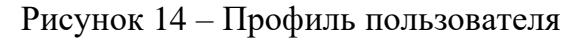

#### **1.6 Подключение услуги «Электронный дневник»**

<span id="page-11-0"></span>После успешной регистрации на портале Пользователю необходимо авторизоваться и перейти к новой версии Электронного дневника, как показано на Рисунке 15.

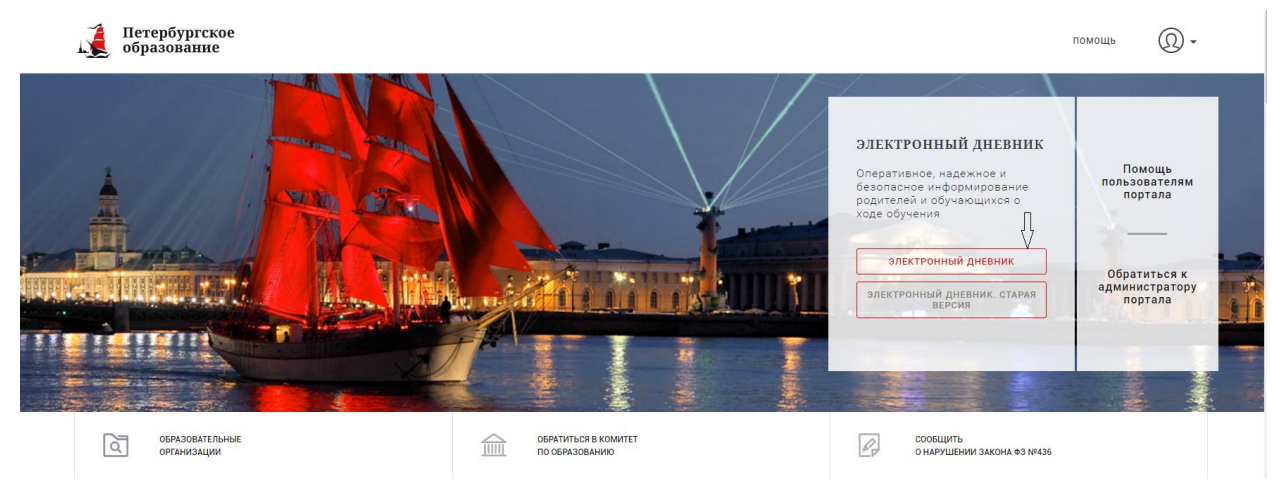

Рисунок 15 – Главная страница на «Портал Петербургское образование»

Для того чтобы подать заявление на подключение и получения полноценного доступа к электронному дневнику как Родитель, необходимо перейти в раздел «Обучающиеся» к странице формы подачи заявления на подключение (Рисунок 16).

Обучающиеся

Дети

Подключиться к Электронному Дневнику

Для подтверждения поданного заявления родитель (законный представитель) ребёнка должен обратиться в образовательную организацию. После обработки заявления Вам будет открыт доступ к электронному дневнику.

Рисунок 16 – Подача заявления на подключение к сервису

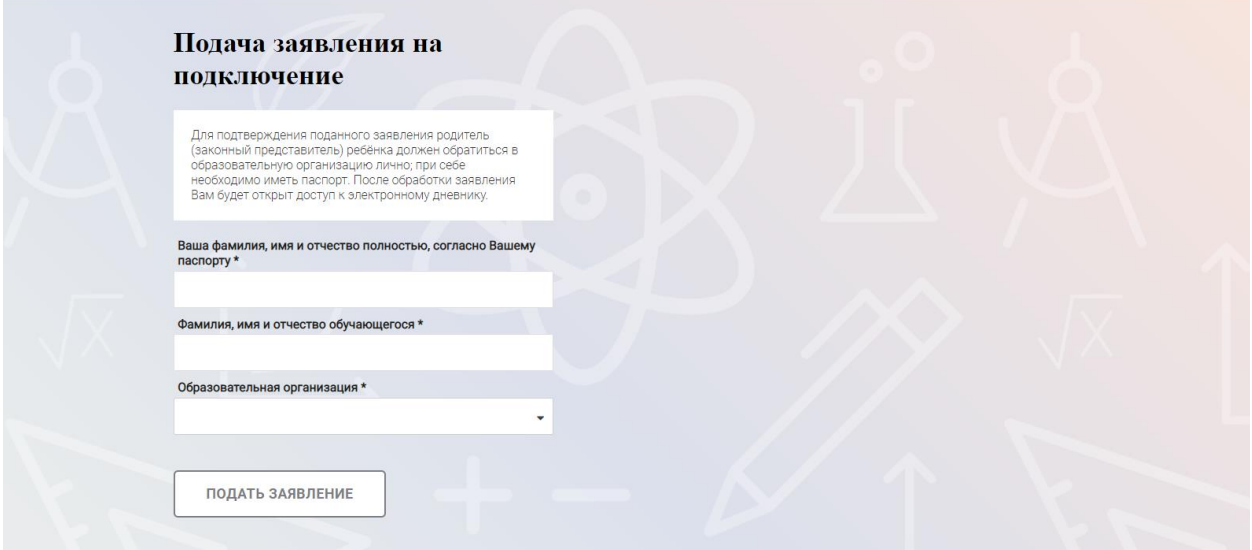

Рисунок 17 – Форма подачи заявления на подключение к сервису

В открывшейся форме необходимо заполнить следующие поля:

ФИО;

ФИО обучающегося;

образовательная организация (начать вводить наименование ОО и выбрать нужный вариант при помощи выпадающего списка*).*

После заполнения вышеуказанных полей нажать на кнопку «Подать заявление».

Проверьте, правильно ли Ваши ФИО, ФИО Вашего ребенка, образовательная организация, и, в случае отсутствия ошибок, нажмите на кнопку «Подать заявление».

Как только заявление будет подано в образовательную организацию (после нажатия кнопки «Подать заявление»), откроется страница «Дети» (Рисунок 18) на которой можно проверить статус обработки заявления.

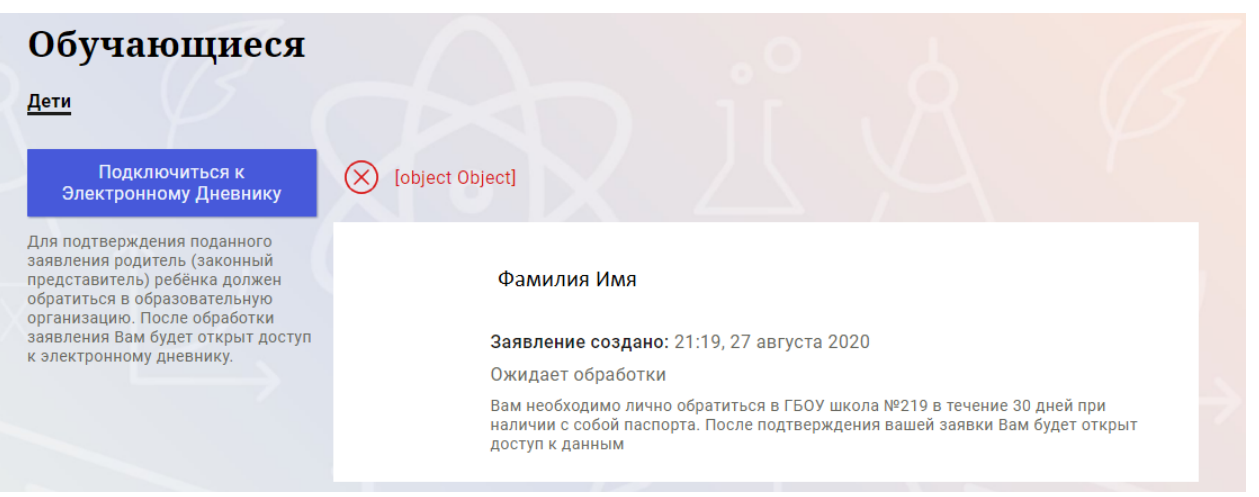

Рисунок 18 –Просмотр статуса заявления

В течение 30 дней с момента отправки заявления в электронном виде, Вам необходимо лично подойти в установленные часы работы образовательной организации для окончательного оформления заявления на подключение к услуге (при себе иметь паспорт).

Приступить к работе с электронным дневником обучающегося Вы сможете после того, как подписанное заявление будет обработано оператором образовательной организации, и данные из образовательной организации будут переданы в автоматическом режиме на портал «Петербургское образование».

## <span id="page-14-0"></span>**2. ОПИСАНИЕ ОПЕРАЦИЙ**

#### **2.1 Подготовительные действия**

<span id="page-14-1"></span>Запустите интернет-браузер и в адресной строке введите электронный адрес Портала. Войдите на Портал под своей учетной записью (см. п. 1.2. настоящего Руководства).

Перейдите к функциональному компоненту, например, по ссылке «Электронный дневник» верхнего меню Портала. По умолчанию отображается страница «Сводка».

```
Электронный дневник представлен следующими страницами:
«Сводка»;
«Обучающиеся»; 
«Уроки»;
«Отметки»;
«Учет присутствия»;
«Питание».
```
Чтобы приступить к работе с электронным дневником перейдите к одной из этих страниц: воспользуйтесь верхним меню Сервиса.

#### **2.2 Страница «Обучающиеся»**

<span id="page-14-2"></span>Для Заинтересованного лица отображается вкладка «Дети», на которой можно просмотреть список детей (Рисунок 19).

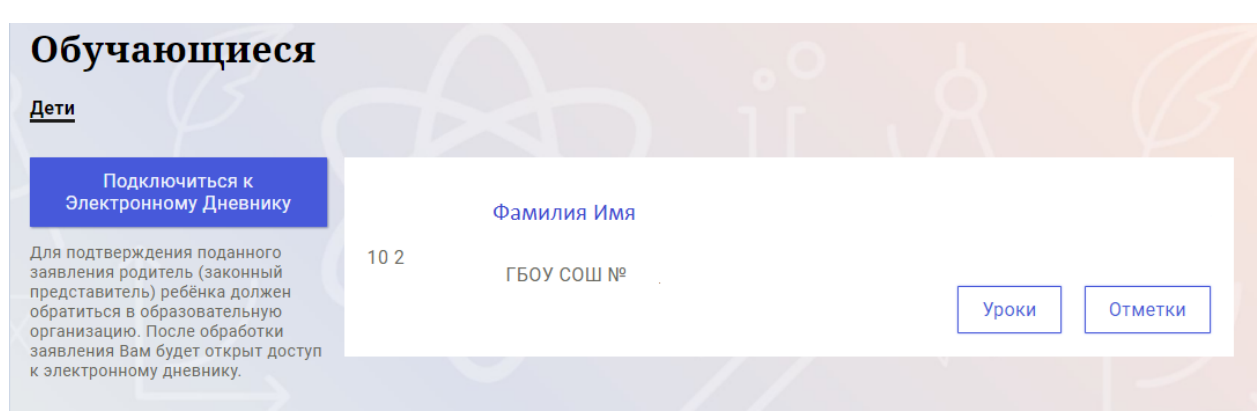

Рисунок 19 – Страница «Обучающиеся»

Для каждого обучающегося, электронный дневник которого подключен, отображается следующая информация:

Фамилия, имя, отчество обучающегося (является ссылкой для перехода на страницу «Сводка»).

Класс.

Ссылки «Уроки» и «Отметки» для перехода к соответствующим страницам.

#### **2.3 Страница просмотра сведений об обучающемся**

<span id="page-14-3"></span>Переход к странице просмотра сведений об обучающемся осуществляется со страницы «Сводка» или со страницы «Обучающиеся», при нажатии на ФИО обучающегося (Рисунок 20).

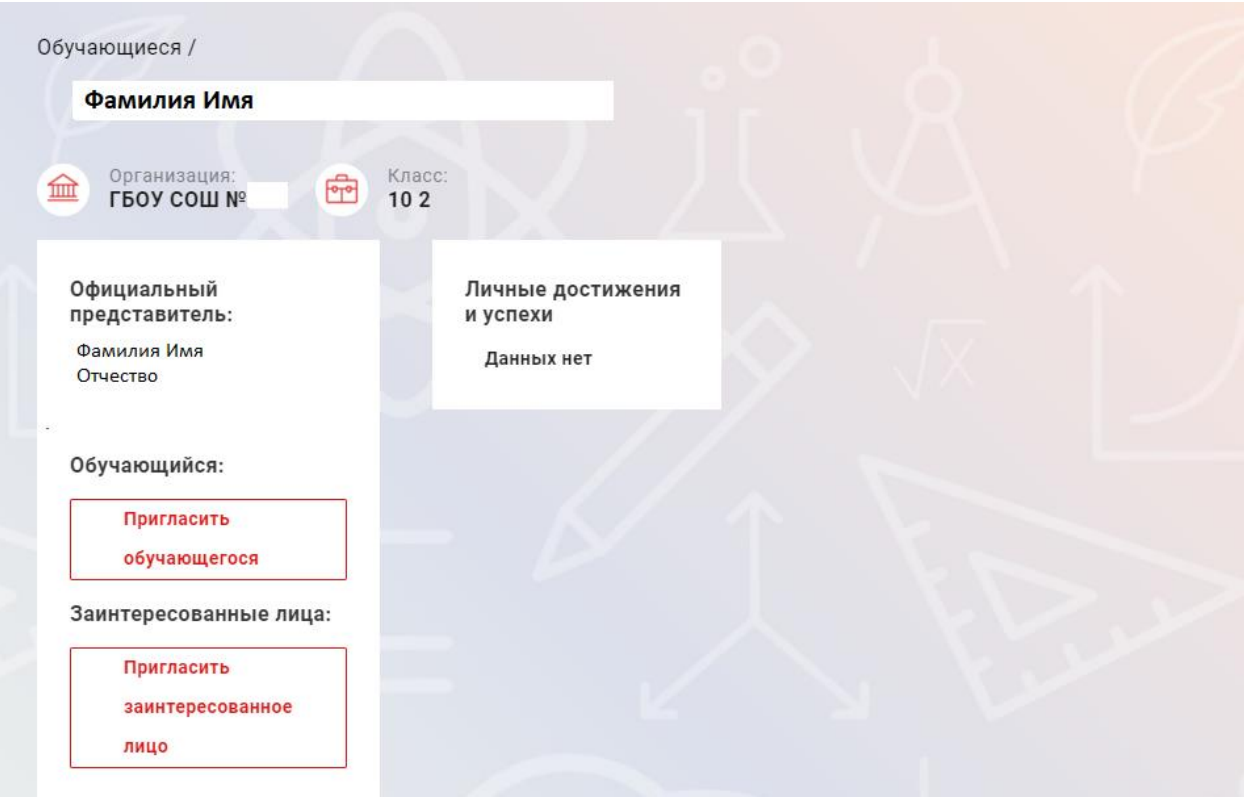

Рисунок 20 – Электронный дневник. Страница просмотра сведений об обучающемся

На странице просмотра сведений представлена следующая информация:

Фамилия, имя, отчество обучающегося;

Образовательная организация и класс;

Официальный представитель;

Обучающийся;

Заинтересованные лица.

Для получения полноценного доступа к электронному дневнику как Родитель, Заинтересованному лицу необходимо в своем личном кабинете подать заявление на подключение к электронному дневнику (п[.1.6\)](#page-11-0).

#### **2.4 Страница «Сводка»**

<span id="page-15-0"></span>Для перехода к странице «Сводка» (Рисунок 21) выберите соответствующий пункт меню Сервиса.

В верхней части страницы «Сводка» электронного дневника отображается подведомственность, наименование организации и класс, в котором учится Обучающийся. Если пользователь является Заинтересованным лицом нескольких детей в нескольких ОО, то можно переключаться между доступными из списка подведомственностями и образовательными организациями.

На странице представлена следующая информация:

Уроки: дневник обучающегося на текущий и следующий день и расписание занятий его класса.

В расписании для каждого дня недели указаны предметы, время начала и окончания урока, общее количество уроков за день.

Отметки: список из последних 5-ти предметов, по которым выставлены отметки и данные о посещаемости.

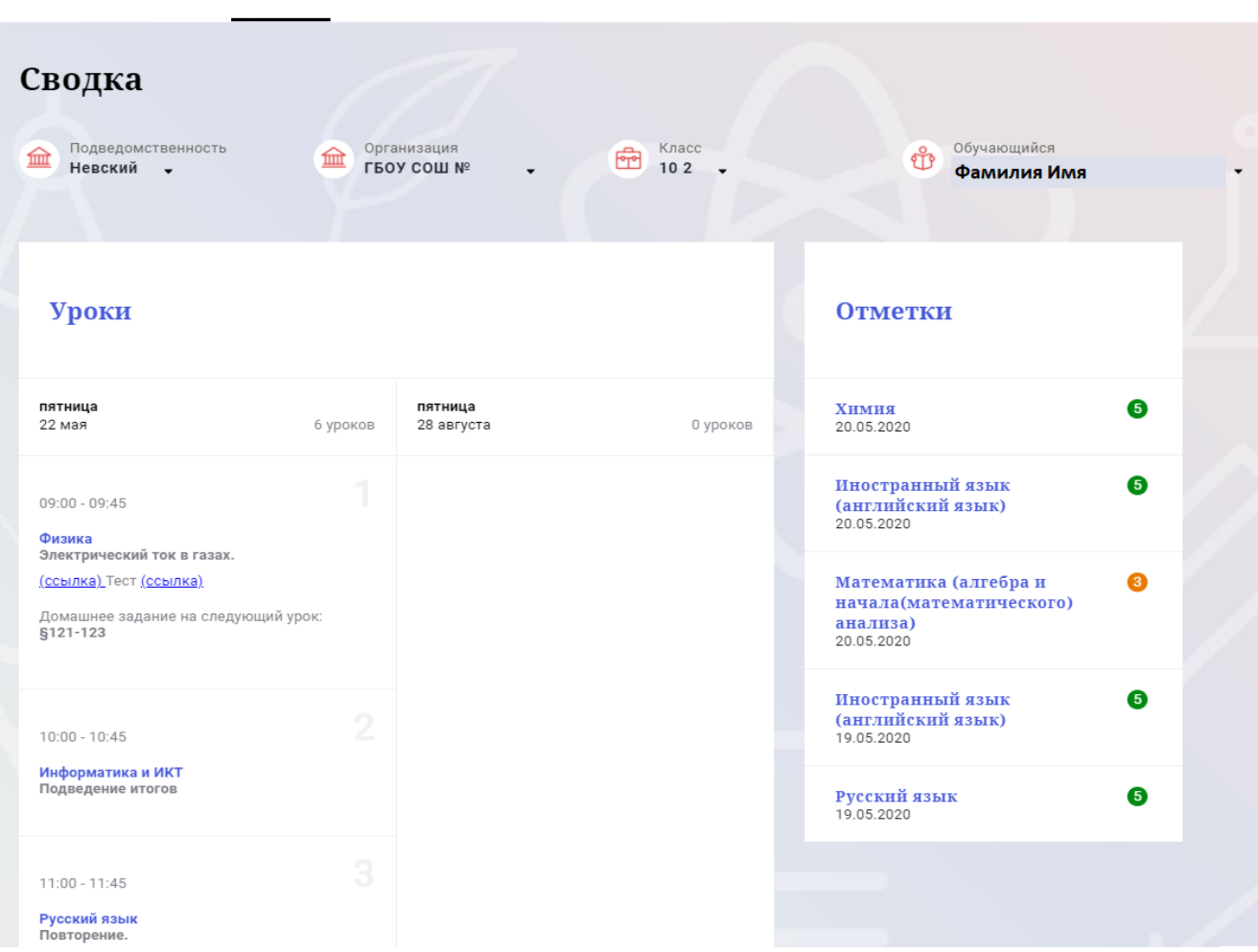

Отметки

Учёт присутствия

Питание

Сводка Обучающиеся Уроки

Рисунок 21 – Электронный дневник. Страница «Сводка».

Статистические данные по успеваемости и посещаемости по предметам в виде графиков [\(Рисунок 22\)](#page-17-1)

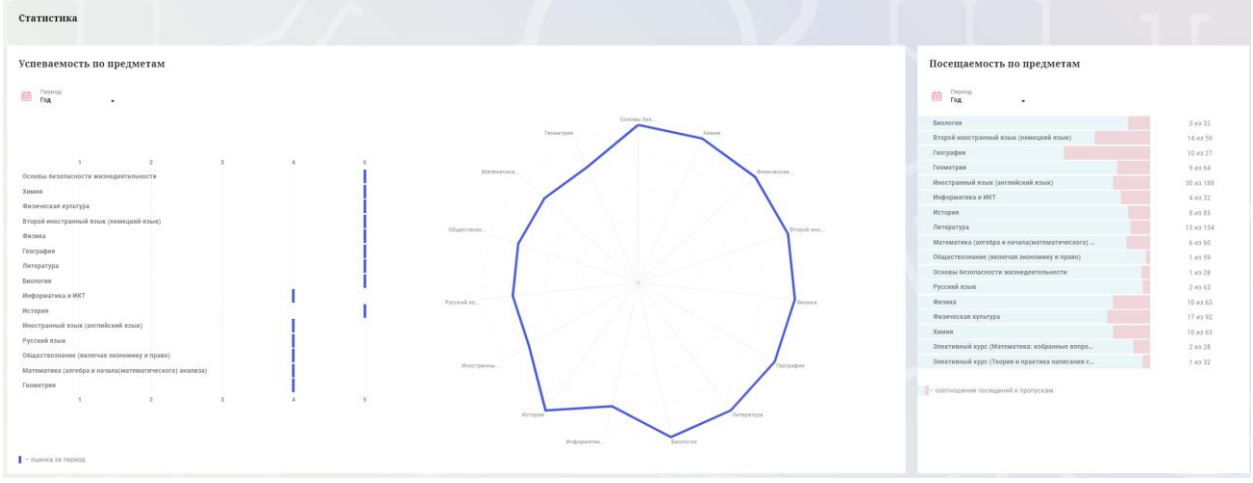

Рисунок 22 – Электронный дневник. Страница «Сводка». Статистика

#### <span id="page-17-1"></span>**2.5 Страница «Уроки». Просмотр расписания занятий на неделю**

<span id="page-17-0"></span>На странице «Уроки» Вы можете просмотреть дневник обучающегося на неделю и расписание занятий его класса. По умолчанию отображается расписание на текущую неделю [\(Рисунок 26\)](#page-20-0).

В верхней части страницы «Уроки» электронного дневника расположены фильтры, позволяющие определять следующие параметры: Подведомственность, ОО, класс, Обучающийся, период.

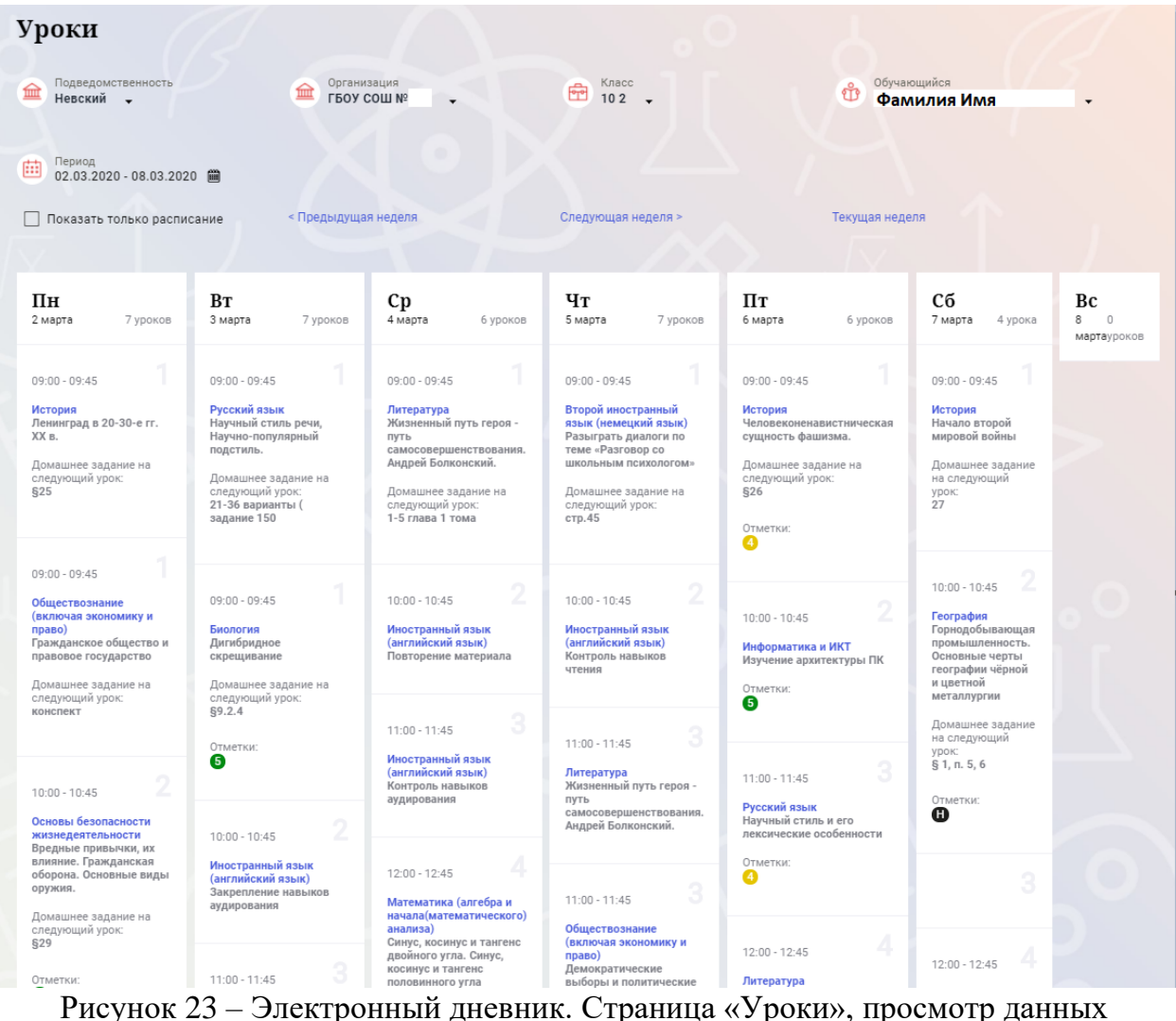

на текущую неделю

Чтобы выбрать нужную учебную неделю, воспользуйтесь ссылками «Назад» / «Вперед» либо установите значение с помощью календаря. Календарь вызывается по ссылке-диапазону дат недели [\(Рисунок 27\)](#page-21-0).

| Период<br>曲                                                                                                    |                  |          |                  | 02.03.2020 - 08.03.2020 ■   |                                                                          |             |                                       |     |                                                                                                    |                        |                                                                                                    |                |                                                                                                    |                |                                                                                                    |                                  |
|----------------------------------------------------------------------------------------------------|------------------|----------|------------------|-----------------------------|--------------------------------------------------------------------------|-------------|---------------------------------------|-----|----------------------------------------------------------------------------------------------------|------------------------|----------------------------------------------------------------------------------------------------|----------------|----------------------------------------------------------------------------------------------------|----------------|----------------------------------------------------------------------------------------------------|----------------------------------|
| П<br>$\Box$                                                                                                    | 2018<br>Пн<br>24 | Bт<br>25 | 2019<br>Сp<br>26 | 2020<br>Чт<br>27            | 2021<br>Пт<br>28                                                         | C6<br>29    | 2022<br>Bc                            |     | пдущая неделя                                                                                                    |                        | Следующая неделя >                                                                                                    |                |                                                                                                    | Текущая неделя |                                                                                                    |                                  |
| ПЕ<br>2 <sub>ma</sub>                                                                                                    | ٥<br>16          | 10<br>17 | 11<br>18         | 12<br>19                    | 13<br>20                                                                 | 14<br>21    | 15<br>22                              | KOB | Cp<br>4 марта                                                                                                    | 6 уроков               | Чт<br>5 марта                                                                                                    | 7 уроков       | Пт<br>6 марта                                                                                                    | 6 уроков       | Cб<br>7 марта<br>4 урока                                                                                                    | Вc<br>8<br>$\Box$<br>мартауроков |
| 09:0<br>Исто<br>Лені<br>XX B<br>Домашнее задание на<br>следующий урок:<br>825                                                                                               | 23<br>30<br>Янв  | 24<br>31 | 25<br><b>OeB</b> | 26<br>$\mathfrak{D}$<br>Map | 27<br>3<br>Anp<br>следующий урок:<br>21-36 варианты (<br>задание 150     | 28<br>Δ     | 29<br>5<br>Май<br>Домашнее задание на |     | $09:00 - 09:45$<br>Литература<br>Жизненный путь героя -<br>ПУТЬ<br>Андрей Болконский.<br>Домашнее задание на<br>следующий урок:<br>1-5 глава 1 тома | самосовершенствования. | $09:00 - 09:45$<br>Второй иностранный<br>язык (немецкий язык)<br>Разыграть диалоги по<br>теме «Разговор со<br>ШКОЛЬНЫМ ПСИХОЛОГОМ»<br>Домашнее задание на<br>следующий урок:<br>crp.45 |                | $09:00 - 09:45$<br>История<br>Человеконенавистническая<br>сущность фашизма.<br>Домашнее задание на<br>следующий урок:<br>\$26<br>Отметки:<br>❹ |                | $09:00 - 09:45$<br>История<br>Начало второй<br>мировой войны<br>Домашнее задание<br>на следующий<br>урок:<br>27                           |                                  |
| $09:00 - 09:45$<br>Обществознание<br>(включая экономику и<br>право)<br>Гражданское общество и<br>правовое государство<br>Домашнее задание на<br>следующий урок:<br>конспект |                  |          |                  |                             | $09:00 - 09:45$<br>Биология<br>Дигибридное<br>следующий урок:<br>\$9.2.4 | скрещивание | Домашнее задание на                   |     | $10:00 - 10:45$<br>Иностранный язык<br>(английский язык)<br>Повторение материала                                                                    | $\overline{2}$         | $10:00 - 10:45$<br>Иностранный язык<br>(английский язык)<br>Контроль навыков<br>чтения                                                                                                 | $\overline{2}$ | $10:00 - 10:45$<br>Информатика и ИКТ<br>Изучение архитектуры ПК<br>Отметки:<br>G                                                               | $\overline{2}$ | 2<br>$10:00 - 10:45$<br>География<br>Горнодобывающая<br>промышленность.<br>Основные черты<br>географии чёрной<br>и цветной<br>металлургии |                                  |

Рисунок 24 – Выбор учебной недели с помощью календаря

В расписании для каждого дня недели указаны предметы, время начала и окончания урока, общее количество уроков за день.

В нижней части страницы отображается список предметов и учителей. В списке представлены ФИО классного руководителя, предметы, которые изучаются в классе. Для каждого предмета указаны учителя, которые ведут эти предметы [\(Рисунок 25\)](#page-19-1).

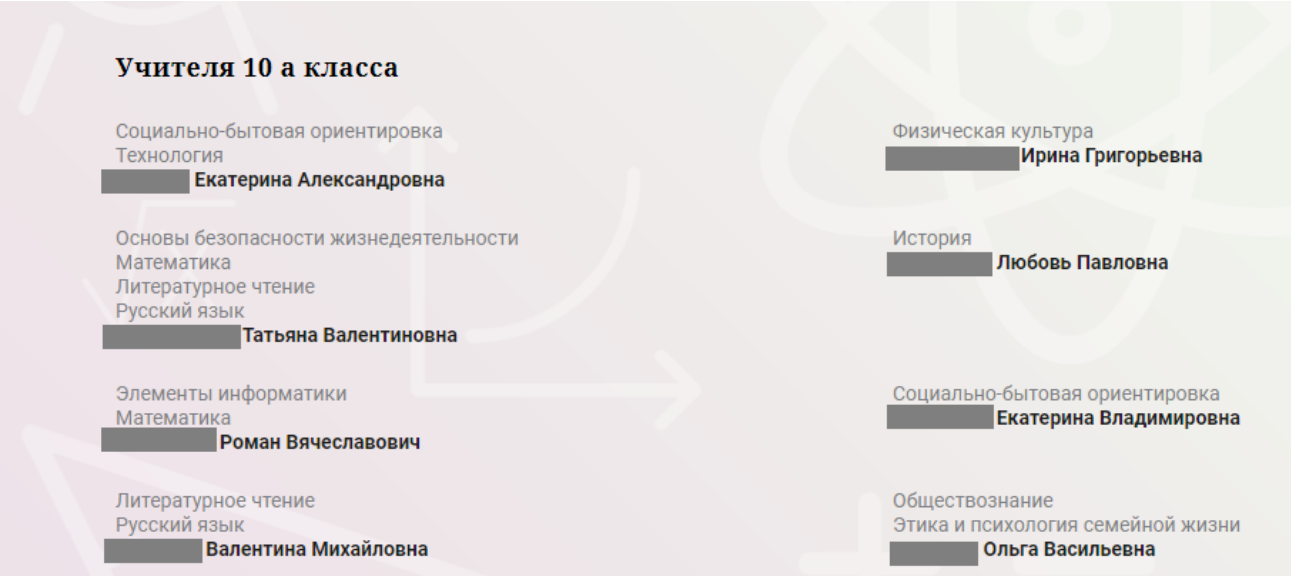

<span id="page-19-1"></span>Рисунок 25 – Электронный дневник. Список учителей на странице «Уроки».

# <span id="page-19-0"></span>**2.6 Страница «Отметки». Просмотр отметок и данных о посещаемости занятий за учебный период**

На странице «Отметки» Вы можете просмотреть отметки и данные о посещаемости занятий за учебный период – четверть, триместр или полугодие, как показано на рисунке [26.](#page-20-1)

20

В верхней части страницы «Уроки» электронного дневника расположены фильтры, позволяющие определять следующие параметры: Подведомственность, ОО, класс, Обучающийся, период.

| <b>Отметки</b><br>Подведомственность<br>血<br>Адмиралтейский | ٠              | 血                     | Организация<br>ГБОУ № 231 |                | ÷               | Knacc<br>10a          | $\cdot$        | $\sqrt{\frac{1}{2}}$ | Обучающийся    |                       |             |
|-------------------------------------------------------------|----------------|-----------------------|---------------------------|----------------|-----------------|-----------------------|----------------|----------------------|----------------|-----------------------|-------------|
| Период:<br>曲<br>IV четверть                                 |                |                       |                           |                |                 |                       |                |                      |                |                       |             |
| □ Домашние задания                                          |                |                       | □ Работа на уроке         |                |                 | ■ Контрольные работы  |                |                      |                |                       |             |
| <b>У</b> Календарный вид                                    |                |                       | И Показывать пропуски     |                |                 |                       |                |                      |                |                       |             |
|                                                             |                |                       |                           |                |                 |                       |                |                      |                |                       |             |
|                                                             |                |                       |                           |                | Апрель 2019     |                       |                |                      |                |                       |             |
| Предметы:                                                   |                |                       |                           | 04             |                 |                       |                |                      | 11             | Итог:<br>COY:         | Пропуски: ≑ |
|                                                             | $\frac{01}{1}$ | $_{\mathrm{BT}}^{02}$ | $^{03}_{Cp}$              | 47             | $\frac{05}{11}$ | $_{\mathrm{Th}}^{08}$ | $\frac{09}{B}$ | $_{\rm CP}^{10}$     | <b>MT</b>      |                       |             |
| История                                                     |                | $\overline{4}$        |                           |                |                 |                       | $\sim$         |                      |                | óó                    | $0 - 2$     |
| Литературное чтен                                           | $\Delta$       |                       |                           | 5              | $\overline{4}$  | $\Delta$              |                |                      | $\overline{4}$ | 命                     | $0 - 5$     |
| Математика                                                  | $\overline{4}$ | 5                     | 5                         |                |                 | 4                     | $\overline{4}$ | 5                    |                | áó                    | $0 - 6$     |
| Обществознание                                              | $\overline{4}$ |                       |                           |                |                 | $\Delta$              |                |                      |                | óó                    | $0 - 2$     |
| Основы безопаснос                                           |                |                       |                           | $\overline{4}$ |                 |                       |                |                      |                | 葡                     | $0 - 1$     |
| Русский язык                                                |                | $\overline{4}$        | $\overline{4}$            | $\overline{4}$ |                 |                       | $\overline{4}$ | $\overline{4}$       | $\ddot{a}$     | áó                    | $0 - 6$     |
| Социально-бытова                                            |                |                       | $\ddot{4}$                |                | $\overline{4}$  |                       |                | Co.                  |                | 葡                     | $0 - 3$     |
| <b>Технология</b>                                           | 4.3            | 4, 4                  | 4, 4                      | 3.4            | 4.4             | 4. H                  | 4, 4           | 4,3                  |                | áÍ                    | $1 - 16$    |
| Физическая культу                                           |                | $\sim$                | 5                         | 5              |                 |                       | $\overline{4}$ | $\sim$               |                | m                     | $0 - 5$     |
| Элементы информ                                             | 5              |                       |                           |                |                 | 5                     |                |                      |                | 命                     | $0 - 2$     |
| Этика и психологи                                           |                |                       |                           |                |                 |                       |                |                      |                | 命                     | $0 - 0$     |
| Пропущено дней                                              |                |                       |                           |                |                 |                       |                |                      |                | 0 дней пропущено из 9 |             |

<span id="page-20-1"></span>Рисунок 26 – Электронный дневник. Страница «Отметки»

<span id="page-20-0"></span>По умолчанию отображаются отметки и данные о посещаемости занятий за текущий период. Чтобы выбрать другой учебный период, установите соответствующее значение в поле «Период».

По умолчанию отображаются все типы отметок. Вверху отображаются следующие фильтры: «Домашнее задание», «Работа на уроке», «Контрольные работы». Если установлен один из фильтров, то отображаются отметки только с соответствующим типом. В случае если все фильтры установлены/не установлены, отображаются все типы отметок.

Данные представлены в виде таблицы, строка значений которой отражает следующую информацию по предмету (в рамках выбранного периода):

название предмета;

отметки и пропуски по дням;

итоговую отметку в случае, если период завершен;

успеваемость. При нажатии на иконку «График» отображается всплывающее окно с графиком динамики успеваемости по предмету (Рисунок 27).

|                 |                        | Контрольные работы |                      |                |                |                |             |
|-----------------|------------------------|--------------------|----------------------|----------------|----------------|----------------|-------------|
|                 |                        |                    |                      |                |                |                |             |
|                 |                        |                    |                      |                |                |                |             |
|                 | Апрель 2019            |                    |                      |                |                |                |             |
| $\frac{04}{47}$ | $\frac{05}{\Box \tau}$ | $\frac{08}{\Box}$  | 09<br>B <sub>T</sub> | 10<br>Cp       | $\frac{11}{4}$ | COY:<br>Итог:  | Пропуски: ♦ |
|                 |                        | ×                  | $\alpha$             |                |                | m              | $0 - 2$     |
|                 | Математика             |                    |                      |                | $\overline{4}$ | óoó            | $0 - 5$     |
| 54321           |                        | 54<br>32<br>1      | $\overline{4}$       | 5              |                | ó              | $0 - 6$     |
|                 |                        |                    |                      |                |                | óoó            | $0 - 2$     |
| 01-10-2019      | 03.04.2019             | 10.04:2019         |                      |                |                | ó              | $0 - 1$     |
| $\overline{4}$  |                        |                    | $\overline{4}$       | $\overline{4}$ | $\overline{4}$ | óoó            | $0 - 6$     |
|                 | $\overline{4}$         |                    |                      | $\circ$        |                | óoó            | $0 - 3$     |
| 3,4             | 4, 4                   | 4, H               | 4, 4                 | 4, 3           |                | ó              | $1 - 16$    |
| $\overline{5}$  |                        |                    | $\overline{4}$       | $\alpha$       |                | óÓ             | $0 - 5$     |
|                 |                        |                    |                      |                |                | $\overline{a}$ |             |

<span id="page-21-0"></span>Рисунок 27 – Электронный дневник. Страница «Отметки». График динамики успеваемости количество пропущенных уроков.

При нажатии на график пропусков отображается всплывающее окно с пропущенными уроками (Рисунок 28)

|                |                   | $\overline{4}$ | 5              | 5 <sup>5</sup> |                |      | 5    | 5              | 5              |                | 5              | m      | $2 - 23$        |
|----------------|-------------------|----------------|----------------|----------------|----------------|------|------|----------------|----------------|----------------|----------------|--------|-----------------|
|                |                   |                |                | ×              |                |      | 4    |                |                |                | $\overline{4}$ | m      | $1 - 7$         |
|                | Пропущенные уроки |                |                |                | 5              |      |      |                |                | $\overline{4}$ | 5              | óÓ     | $0 - 8$         |
|                | Месяцы            | Даты           | Количество     |                | н              |      |      | 4              | $\overline{4}$ | $\overline{4}$ | $\overline{4}$ | m      | $2 - 24$        |
|                | Всего             |                | 9              |                |                |      |      |                |                |                |                |        |                 |
|                | Ноябрь            | 22             | 3              |                |                |      |      |                |                |                |                |        |                 |
|                | Декабрь           | 11, 17         | 6              |                |                | 4    |      |                | 5              |                | 5              | m      | $0 - 15$<br>___ |
| 4, 4           |                   | 4, 4           | 5, 5           | 4, 4           | H, H, H        | 4, 4 | 4, 4 | 5, 5           | 4, 4           | 4, 5, 4        | $\overline{4}$ | m      | $9 - 70$        |
| $\overline{4}$ |                   |                | $\overline{4}$ | $\overline{4}$ | $\overline{4}$ |      |      | $\overline{4}$ | $\overline{4}$ | $\overline{5}$ | $\overline{4}$ | m      | $0 - 24$        |
|                |                   | е              |                |                |                |      | с    |                |                |                | Е              | $\sim$ | $1 - 7$         |

Рисунок 28 – Электронный дневник. Страница «Отметки». График пропусков

Дополнительно на странице представлена таблица итоговых отметок за прошлые годы (Рисунок 29).

22

| Итоговые отметки за прошлые периоды |                |                |                 |                |                |                |              |
|-------------------------------------|----------------|----------------|-----------------|----------------|----------------|----------------|--------------|
| Предметы                            | 2012-2013      | 2013-2014      | 2014-2015       | $2015 - 2016$  | 2016-2017      | 2017-2018      | Успеваемость |
| Биология                            |                |                | $\overline{4}$  | $\overline{4}$ | $\overline{4}$ | $\overline{4}$ | óó           |
| География                           |                |                | $\overline{4}$  | 4              | $\overline{4}$ | $\overline{4}$ | óÓ           |
| Информатика                         |                |                | $5\phantom{.0}$ | 5 <sub>5</sub> |                |                | m            |
| Информатика и И                     | $\overline{4}$ | $5\phantom{a}$ |                 |                |                |                | óó           |
| История                             |                |                |                 | $\overline{3}$ | $\overline{3}$ | $\overline{4}$ | m            |
| Краеведение                         |                | $\overline{4}$ |                 |                |                |                | óÓ           |
| Литературное чте                    |                | $\overline{4}$ | $\overline{4}$  | $\overline{4}$ |                |                | óó           |
| Математика                          |                | $\overline{4}$ | $\overline{4}$  | $\overline{4}$ | $\overline{4}$ | $\overline{4}$ | m            |
| Музыка                              |                | $\overline{4}$ |                 |                |                |                | óó           |
| Обществознание                      |                |                |                 |                | $\overline{3}$ | $\overline{4}$ | m            |
| Окружающий мир                      |                | $\overline{4}$ |                 |                |                |                | óÓ           |
| Основы безопасно                    |                | 5              |                 | $\overline{4}$ | $\overline{4}$ | $\overline{4}$ | óÓ           |
| Русский язык                        |                | $\overline{4}$ | $\overline{4}$  | $\overline{4}$ | $\overline{4}$ | $\overline{4}$ | m            |

Рисунок 29 – Электронный дневник. Страница «Отметки». Итоговые отметки за прошлые годы

# <span id="page-22-0"></span>**2.7 Описание работы с комплексом задач «Интеграция с системой СКУД»**

#### **2.7.1 Просмотр информации о событиях посещения обучающимся**

<span id="page-22-1"></span>Заинтересованное лицо имеет возможность просмотра информации о времени и дате посещения обучающихся образовательной организации, с разделением информации о входе и о выходе. Для того, чтобы просмотреть эту информацию необходимо в комплексе задач «Электронный дневник» открыть раздел «Учет присутствия» [\(Рисунок 30\)](#page-22-2).

На странице отображается следующая информация:

```
ФИО обучающегося;
Подведомственность;
ОО;
событие (вход/выход);
день;
время события.
```
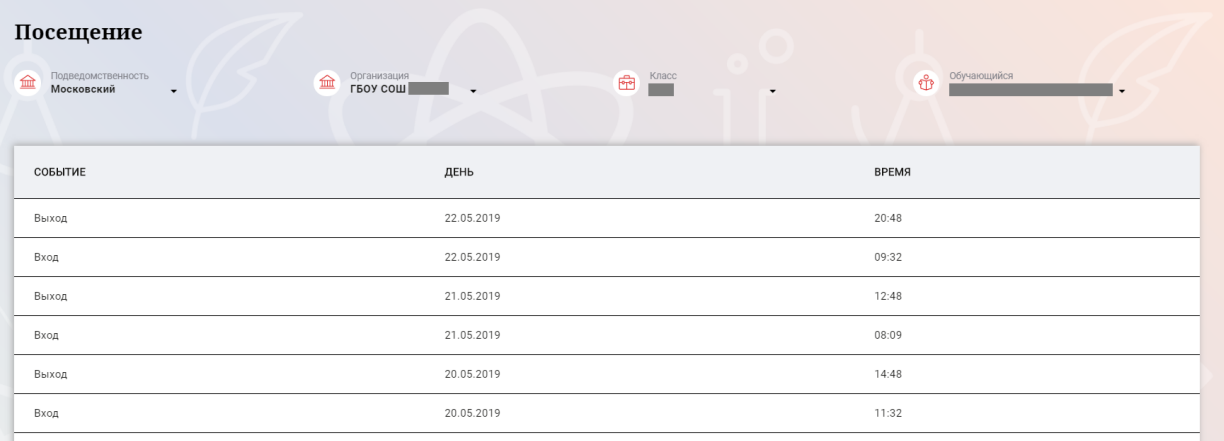

<span id="page-22-2"></span>Рисунок 30 – Раздел «Учет присутствия»

Для удобства работы с информацией предусмотрены поиск и фильтрация по ФИО обучающегося.

Для фильтрации информации по ФИО обучающегося выберите значение из выпадающего списка в поле «Обучающийся».

# <span id="page-23-0"></span>**2.8 Описание работы с комплексом задач «Интеграция с системой питания» (Глолайм)**

#### **2.8.1 Просмотр информации по оплате питания**

<span id="page-23-1"></span>На странице «Питание» есть возможность просматривать информацию по счету, номеру телефона, данным карты и льготной категории.

По умолчанию открывается вкладка «Информация», в которой отражается вся информация по карте, привязанная к обучающемуся [\(Рисунок 31\)](#page-23-2)

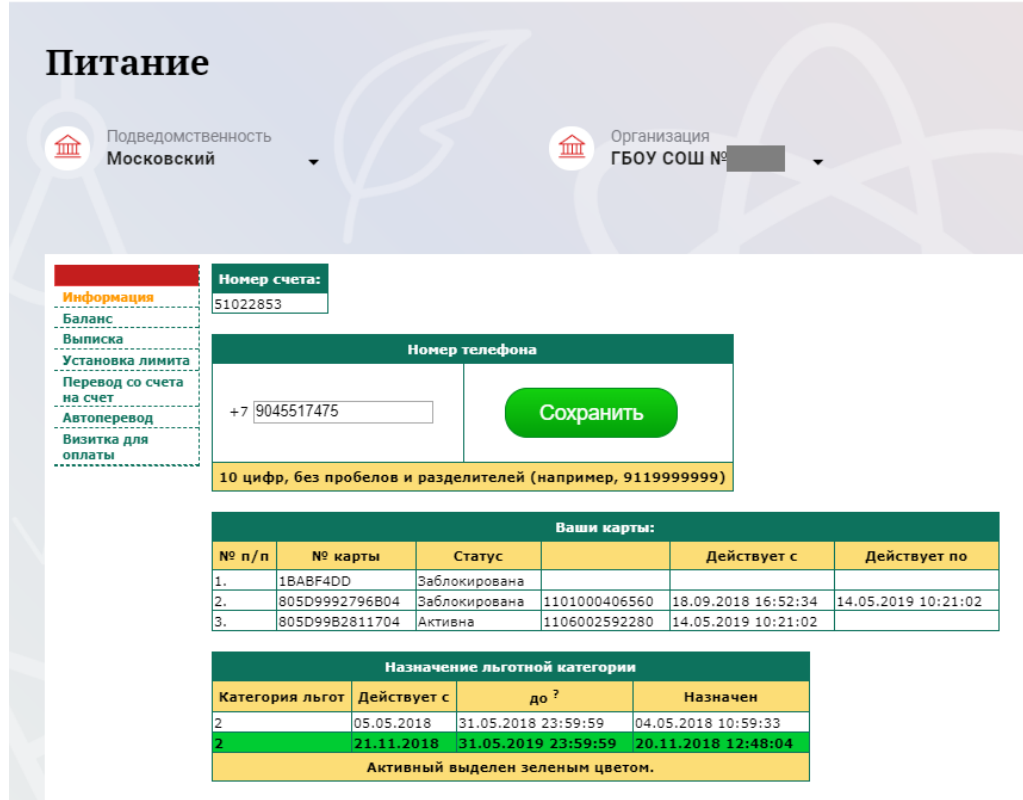

Рисунок 31 – Раздел «Питание» с отображением информации по счету

<span id="page-23-2"></span>На всех страницах подраздела «Питание» отображается следующая информация:

ФИО обучающегося;

Подведомственность;

Краткое наименование образовательной организации;

Класс.

Заинтересованное лицо имеет возможность просмотра баланса по следующим счетам [\(Рисунок 32\)](#page-24-0):

«Горячее питание»;

«Буфет».

Для этого необходимо открыть вкладку «Баланс». На странице также отображается информация по лимиту трат в день для обучающегося, который устанавливает «Родитель» и/или «Заинтересованное лицо».

| 血<br>Московский                      | Подведомственность |                 | 血             | Организация<br>LPOA COM Vo |
|--------------------------------------|--------------------|-----------------|---------------|----------------------------|
| Информация                           |                    | Ваши счета:     |               |                            |
| Баланс                               | Счет               | Текущий остаток | Лимит         |                            |
| Выписка                              | Горячее питание    | O               | Не установлен | Выписка                    |
| Установка лимита<br>Перевод со счета |                    | l0              |               | Выписка                    |
| на счет                              | Буфет              |                 | Не установлен |                            |
| Автоперевод<br>Визитка для           | Перевыпуск карты   | O               | Не установлен | Выписка                    |
| оплаты                               | SMS-оповешения     | O               | Не установлен | Выписка                    |
|                                      | Выпуск браслета    | 0               | Не установлен | Выписка                    |
|                                      |                    |                 |               |                            |

Рисунок 32 – Просмотр сведений по счетам

<span id="page-24-0"></span>Заинтересованному лицу предоставлена информация о выписках по картам, которые привязаны к обучающемуся. Для этого необходимо открыть вкладку «Выписка» ( [Рисунок 33\)](#page-24-1).

| Питание<br>Подведомственность<br>血<br>Московский |                       |                                                             | 血      |        | Организация<br>LPOA COM V <sub>5</sub> |                                    |                | Класс<br>虛 |
|--------------------------------------------------|-----------------------|-------------------------------------------------------------|--------|--------|----------------------------------------|------------------------------------|----------------|------------|
| Информация<br>Баланс<br>Выписка                  | c: 01.01.2019         | Список транзакций за период<br>mill no: 31.05.2019 12:55:35 |        | oll    | 200<br>строк                           | Показать                           |                |            |
| Установка лимита<br>Перевод со счета<br>на счет  | Дата обработки        | Фактическая<br>дата                                         | Приход | Расход | Выписка<br>Счет                        | <b>N<sub>5</sub></b><br>транзакции | Источник       | Примечание |
| Автоперевод<br>Визитка для                       | 31.05.2019<br>7:53:30 | 31.05.2019<br>7:53:29                                       |        | 0.00   | Горячее<br>питание                     | 136053884                          | Продажа        |            |
| оплаты<br>                                       | 30.05.2019<br>8:32:16 | 30.05.2019<br>8:32:16                                       |        | 0.00   | Горячее<br>питание                     | 136044583                          | Продажа        |            |
|                                                  | 29.05.2019<br>7:53:48 | 29.05.2019<br>7:53:47                                       |        | 0.00   | Горячее<br>питание                     | 136027568                          | Продажа        |            |
|                                                  | 28.05.2019<br>7:58:26 | 28.05.2019<br>7:58:26                                       |        | 0.00   | Горячее<br>питание                     | 136008754                          | Продажа        |            |
|                                                  | 27.05.2019<br>8:51:17 | 27.05.2019<br>8:51:17                                       |        | 0.00   | Горячее<br>питание                     | 135983606                          | Продажа        |            |
|                                                  | 24.05.2019<br>8:40:48 | 24.05.2019<br>8:40:48                                       |        | 0.00   | Горячее<br>питание                     | 135873061                          | Продажа        |            |
|                                                  | 23.05.2019<br>8:38:00 | 23.05.2019<br>8:38:00                                       |        | 0.00   | Горячее<br>питание                     | 135703181                          | <u>Продажа</u> |            |
|                                                  | 22.05.2019<br>8:18:27 | 22.05.2019<br>8:18:27                                       |        | 0.00   | Горячее<br>питание                     | 135467815                          | Продажа        |            |
|                                                  | 21.05.2019<br>8:46:33 | 21.05.2019<br>8:46:33                                       |        | 0.00   | Горячее<br>питание                     | 135215975                          | Продажа        |            |
|                                                  | 20.05.2019<br>8:28:41 | 20.05.2019<br>8:28:41                                       |        | 0.00   | Горячее<br>питание                     | 134917436                          | Продажа        |            |
|                                                  | 17.05.2019<br>7:52:03 | 17.05.2019<br>7:52:02                                       |        | 0.00   | Горячее<br>питание                     | 134590988                          | Продажа        |            |
|                                                  |                       |                                                             |        |        |                                        |                                    |                |            |

<span id="page-24-1"></span>Рисунок 33 – Просмотр выписки по картам

#### **2.8.2 Установка лимита расходов в день для обучающегося**

<span id="page-25-0"></span>На странице «Питание» есть возможность ввода ограничения по тратам на оплату питания обучающегося, к которому у него есть права доступа на Портале. Для этого во вкладке «Установка лимита» в окне «Операции со счетом введите значение ограничения по тратам в рублях на счет «Буфет» ( [Рисунок 34\)](#page-25-1).

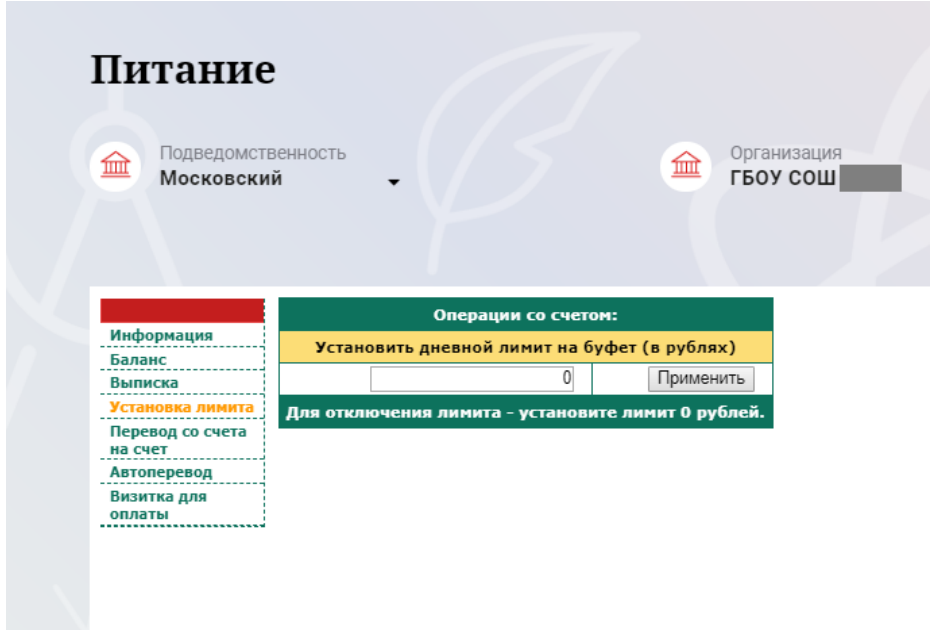

<span id="page-25-1"></span>Рисунок 34 – Раздел «Питание», введение ограничений по тратам на оплату питания обучающегося

Далее нажмите на кнопку «Применить». В результате для обучающегося будет применен указанный лимит трат в день, который он не сможет превысить. Так же есть возможность распечатать визитку или сохранить ее на вкладке «Визитка для оплаты» (Рисунок 35).

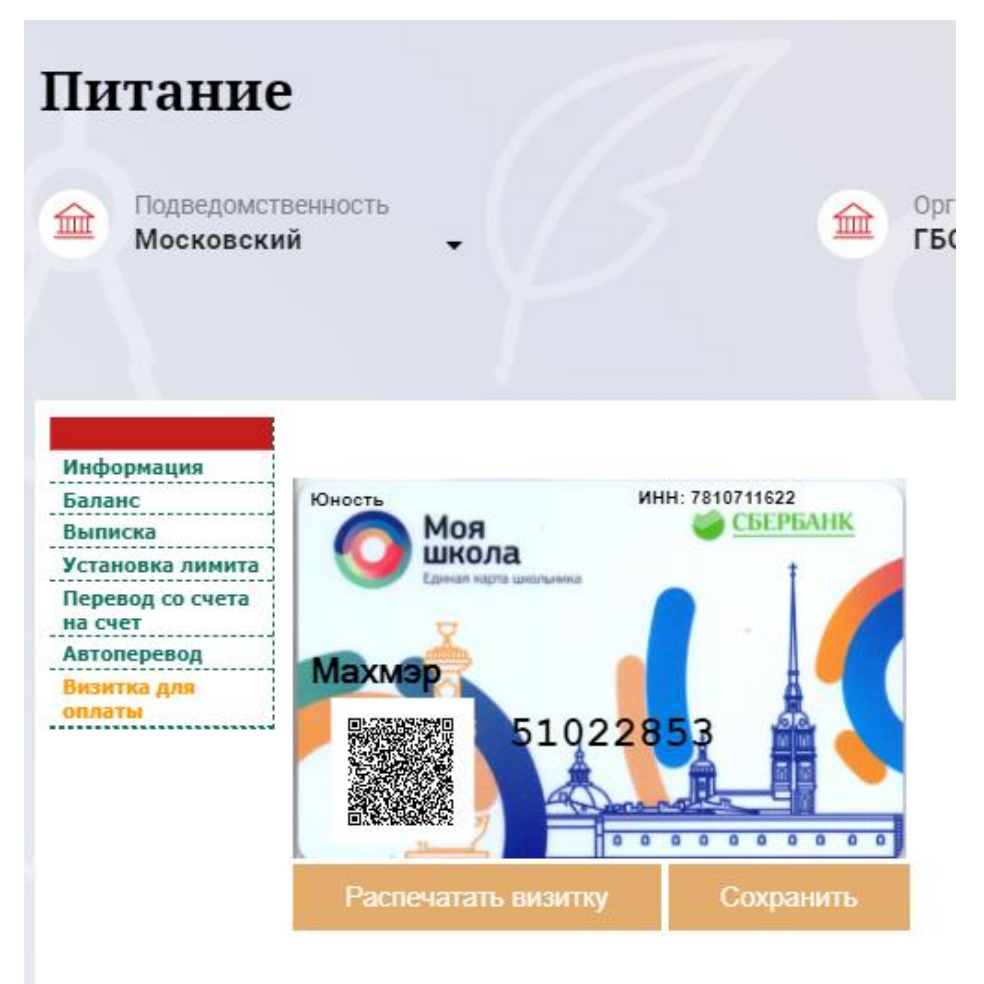

Рисунок 35 – Раздел «Питание», визитка для оплаты

# **2.8.3 Переводы на счет**

<span id="page-26-0"></span>У заинтересованного лица есть возможность пополнять счет карты обучающегося с другой карты или воспользоваться услугой автоперевода. Для перевода денежных средств со счета на счет перейдите во вкладку «Перевод со счета на счет» [\(Рисунок 36\)](#page-27-0).

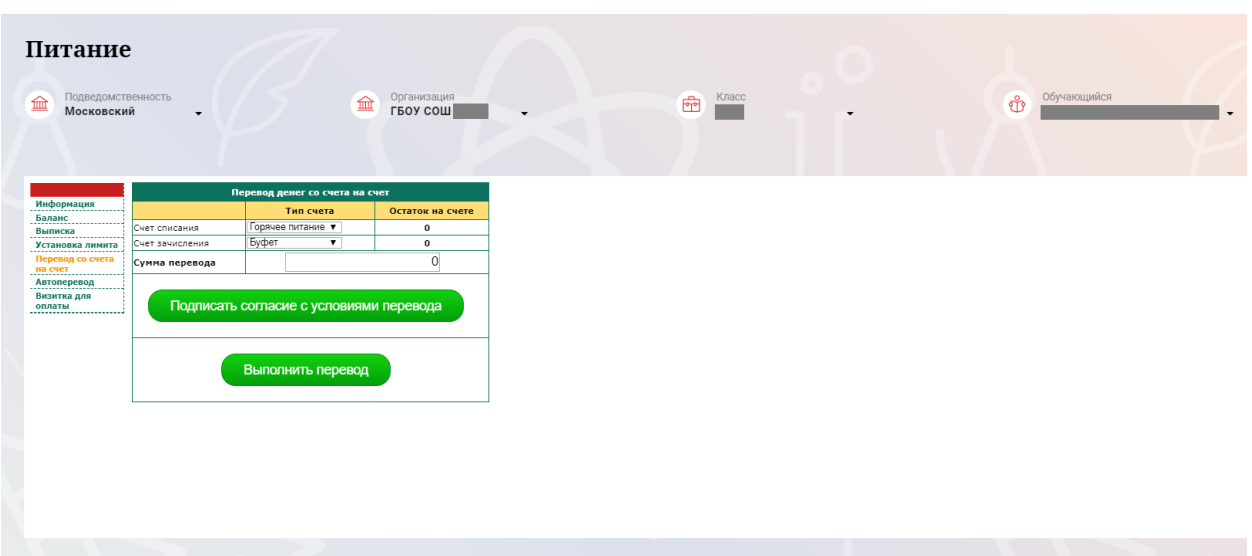

Рисунок 36 – Перевод со счета на счет

<span id="page-27-0"></span>В открывшемся окне заполните данные:

«Счет списания».

«Счет зачисления».

«Сумма перевода».

Нажмите на кнопку «Подписать согласие с условиями перевода» и далее на кнопку «Выполнить перевод».

Также Вы можете воспользоваться услугой «Автоперевод». Для этого перейдите во вкладку «Автоперевод» [\(Рисунок 37\)](#page-27-1).

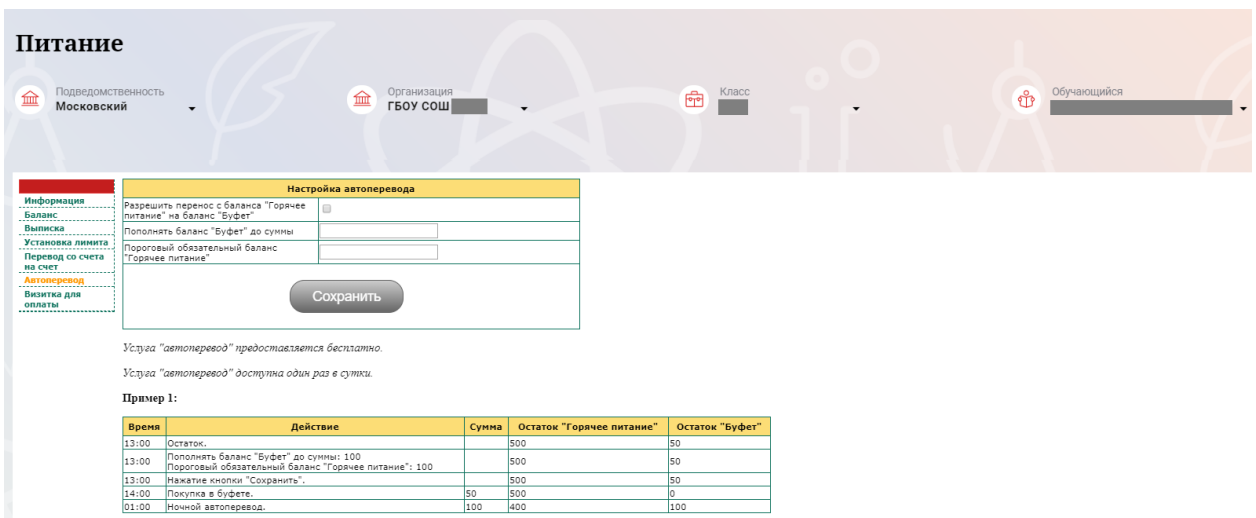

Рисунок 37 – Автоперевод

<span id="page-27-1"></span>Для настройки автоперевода в открывшемся окне заполните данные: «Разрешить перенос с баланса «Горячее питание» на баланс «Буфет». «Пополнять баланс «Буфет» до суммы».

В нижней области страницы представлены примеры для корректной настройки автоперевода.

# <span id="page-28-0"></span>**3. АВАРИЙНЫЙ СИТУАЦИИ**

В случае аварийных ситуаций на стороне пользователя работоспособность системы не страдает, данные не теряются и доступны после авторизации на Портале Петербургское образование.

При ошибках в работе аппаратных средств (кроме носителей данных и программ) восстановление функций системы возлагается на операционную систему.

При неверных действиях пользователей, неверных форматах и недопустимых значениях входных данных система предупреждает пользователя соответствующим сообщением.